# 発注をする手順

## Ⅰ.ログインをする

発注をするにはログインが必要です。ログインをしなくてもカタログはご覧頂けます。

#### 1.発注する際は、まずログインをします。

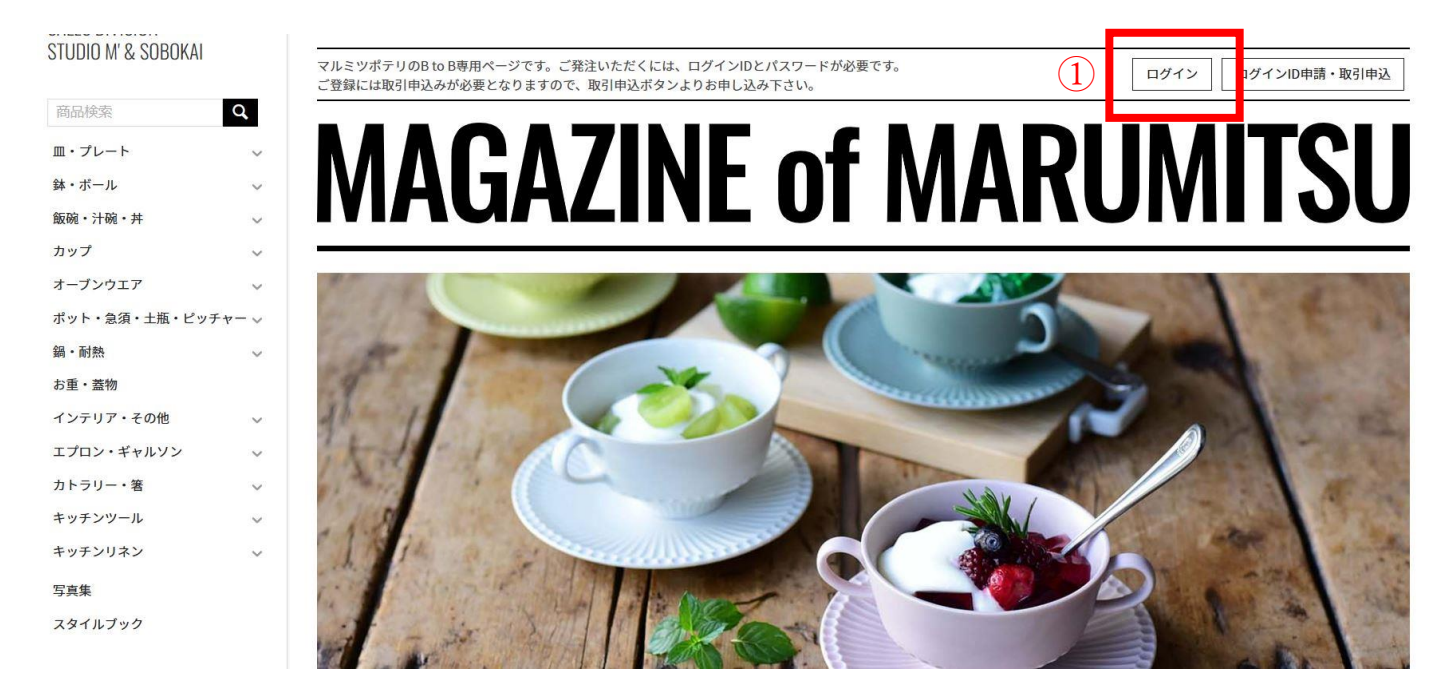

#### 2.ログイン画面に、ID(メールアドレス)とパスワードを入力します。

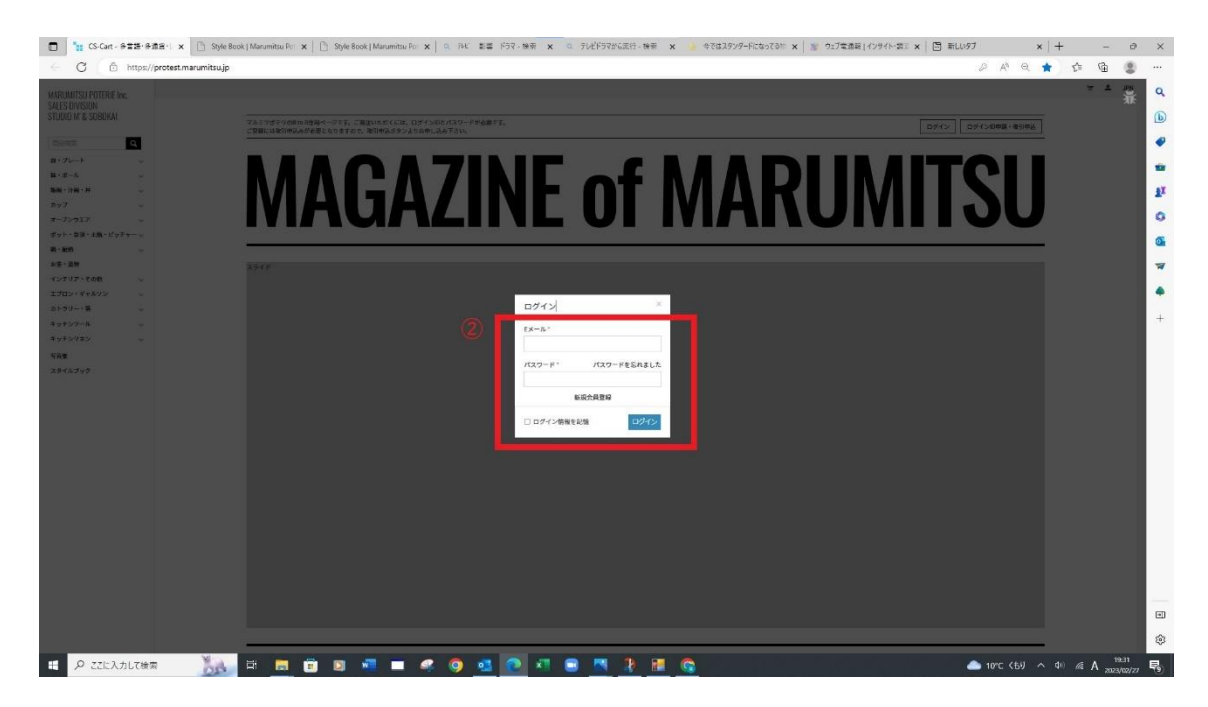

### Ⅱ.商品を選ぶ

商品を選ぶには、検索欄に品番や品名を直接入力したり、アイテムから選択することが出来ます。また、予め マイセレクトに登録することで商品を検索する手間を省くことが出来ます。

3.検索したい方法で商品を検索します。

4.あらかじめ登録したマイセレクトから商品を選べます。(マイセレクトについては別紙参照)

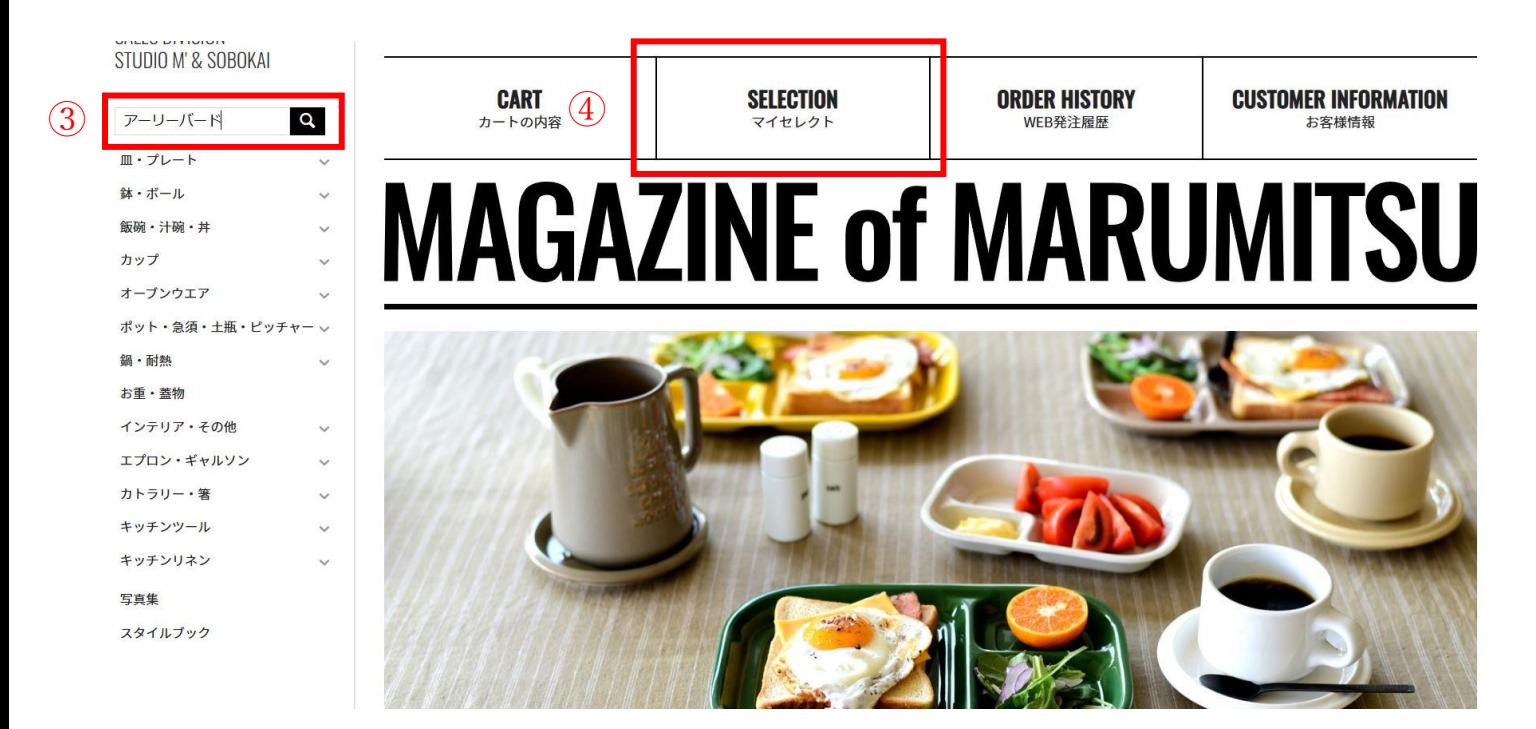

5.注文内容(通常掛率 or ロット割れ掛率)を選択します。

※ロット割れの発注は掛率が異なります。

6.数量を選択します。

7.カートに追加を選択します。

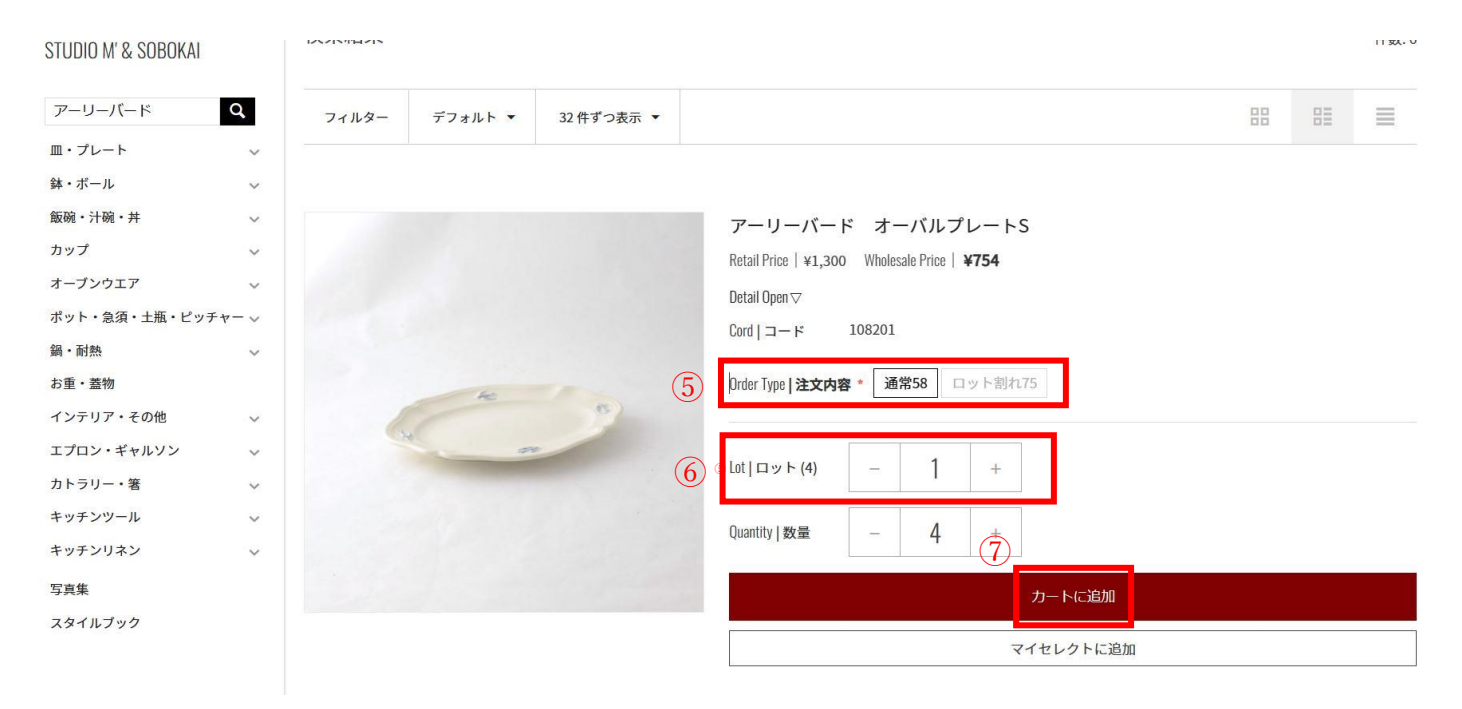

## Ⅲ. カートの中を見て、注文内容の確認をする

発注したい商品を選択し終えたら、注文内容の確認が出来ます。引き続き商品を選択する場合は、買い物を続け るで商品の選択画面に戻ります。

8.カートを見るを選択します。※カートは画面右上の = からも確認出来ます。

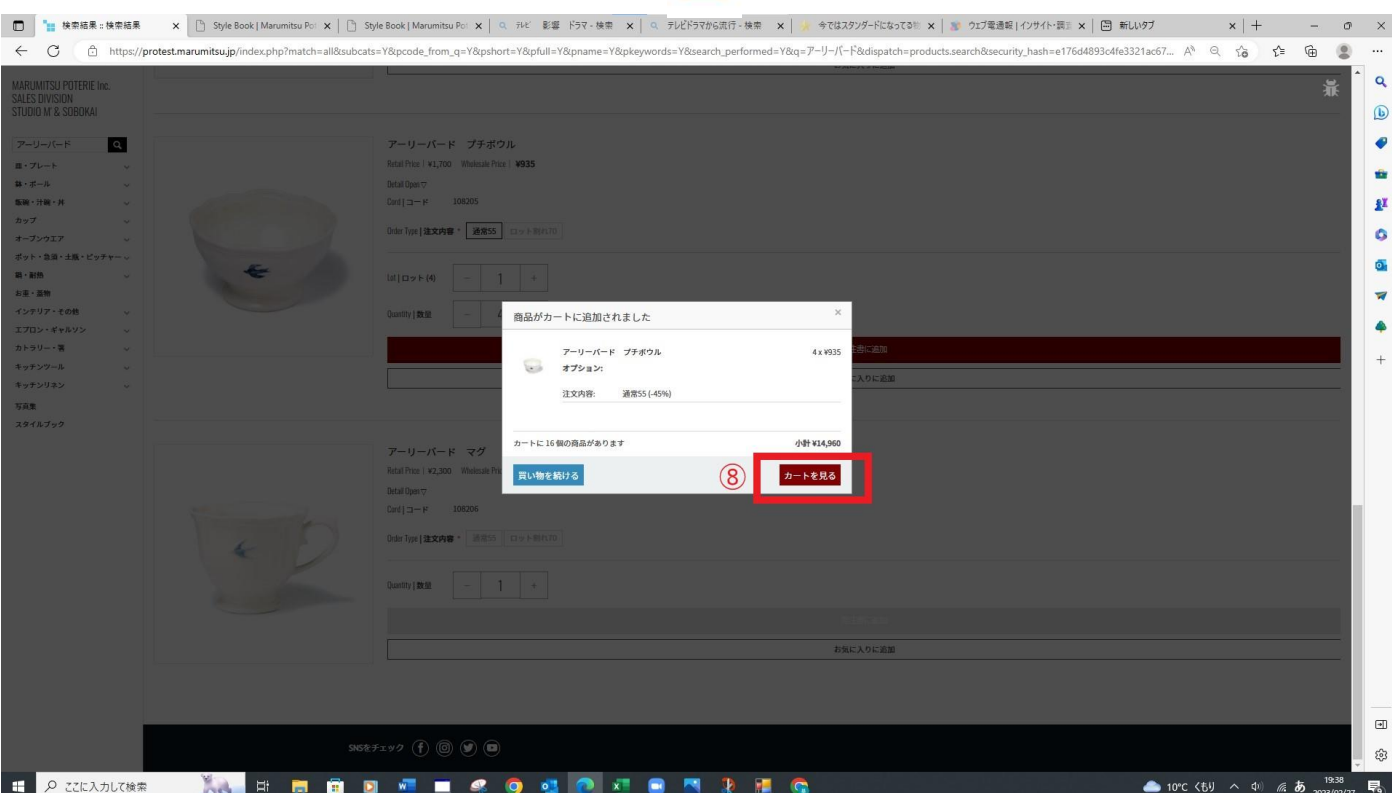

9. 削除することも出来ます。

10.数量を変更することも出来ます(変更後、変更完了を必ず押す)。 11.注文が決まったら、注文手続きへを選択します。

発注書の内容

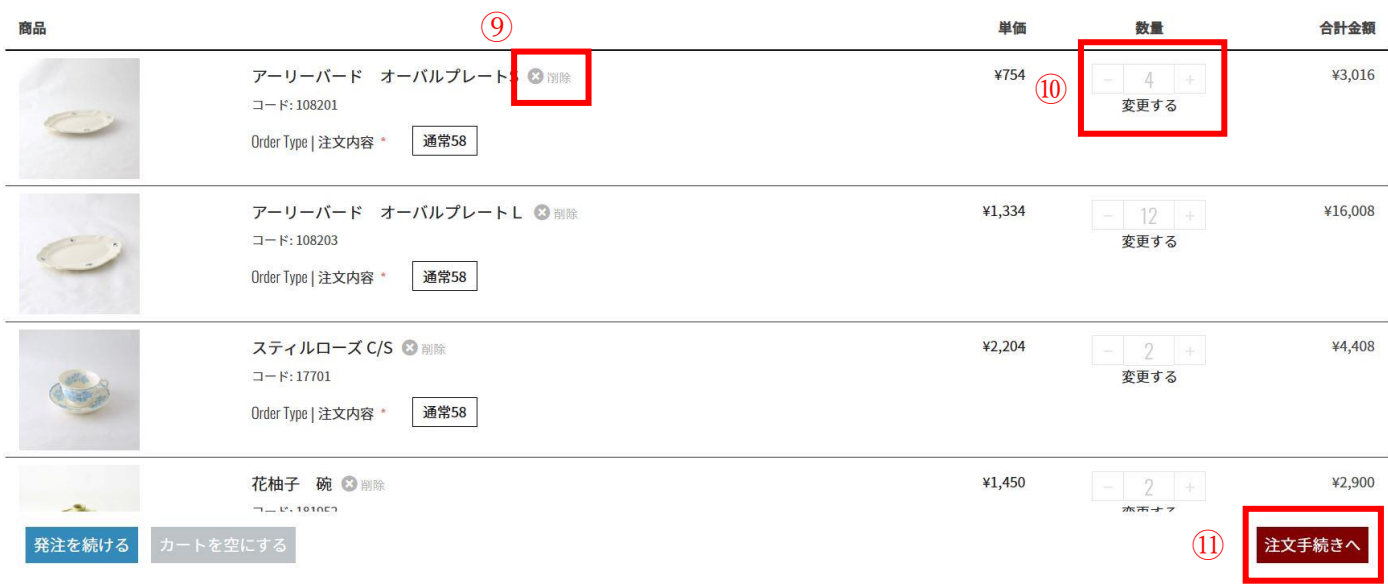

#### Ⅳ. 配送先を選択して、注文確定する

決定した注文内容の配送先を選択して注文を確定します。登録にない配送先を選択したり、コメントを登録す ることも出来ます。

12.発送か取置を選択します。

13.配送先を選択します。

14.注文を確定するを選択すると、登録アドレスに注文完了メールが届きます。

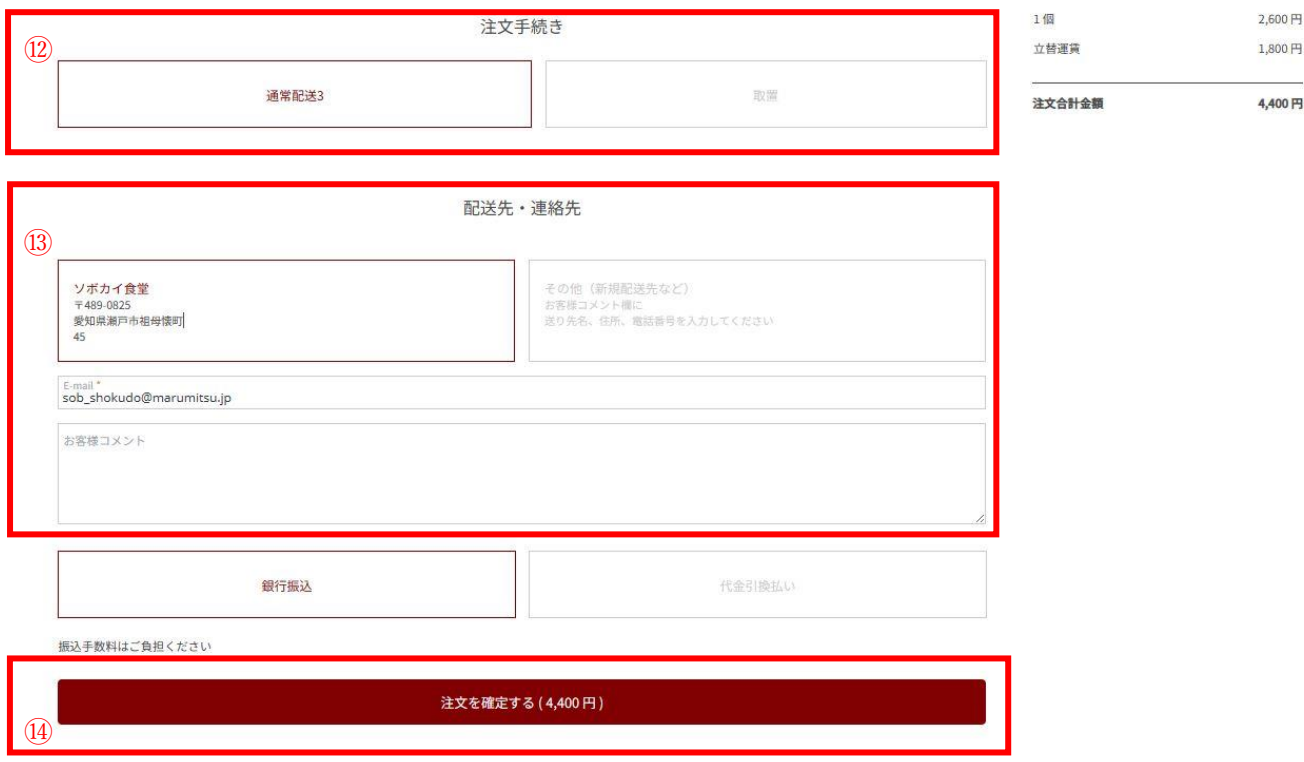

#### Ⅴ. 注文確定後の変更、追加、キャンセルについて

注文確定後、当システムから変更や追加、キャンセルをすることが出来ません。 変更やキャンセルがある場合は、担当営業までご連絡下さい。 追加がある場合は、担当営業までご連絡頂くか、再度追加商品のみ発注登録をお願いします。

## Ⅵ. ご注文時間について

当日出荷のご注文締め切り時間は 13 時までです。 それ以降のご注文は翌日出荷となります。追加等ある場合は担当営業までご連絡下さい。

## マイセレクトとは

マイセレクトとは、お店に合わせた商品をリストアップが出来、発注業務がとても簡単でスピーディーに行える 便利な機能です。

・リピート商品のリスト化

・新規導入予定商品のリスト化

#### マイセレクトの登録の手順

1.商品を検索します。 2.注文内容を選択します。 3.マイセレクトに追加を選択します。

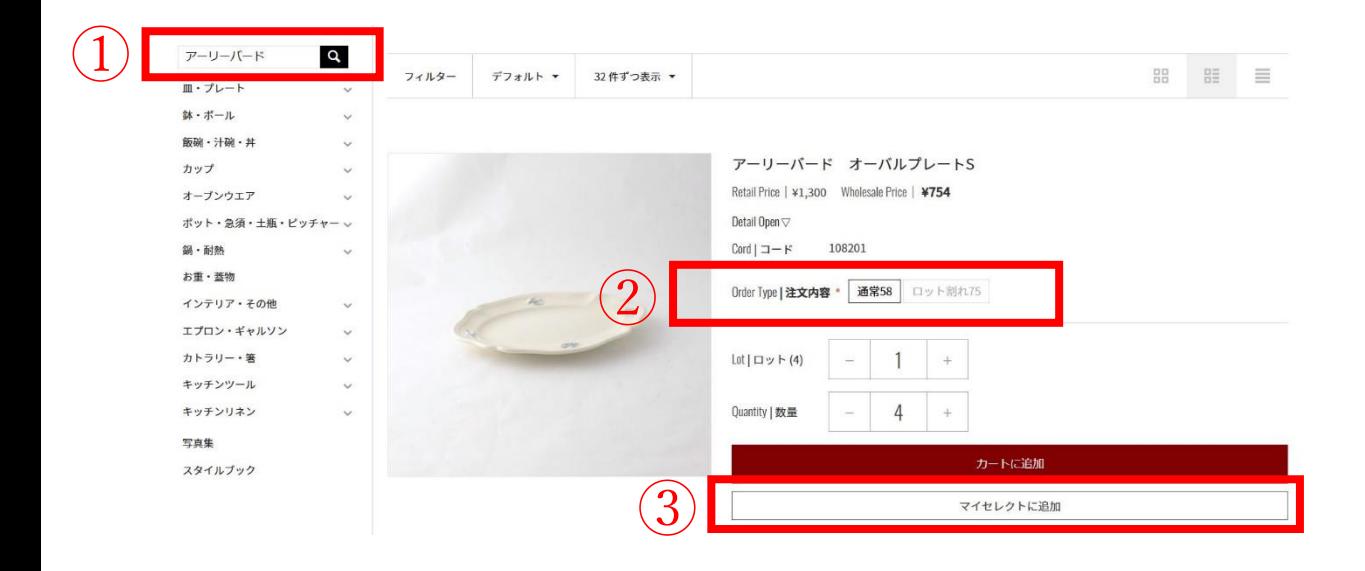

## マイセレクトからの発注方法

1. ログイン後、トップページのマイセレクトを選ぶ

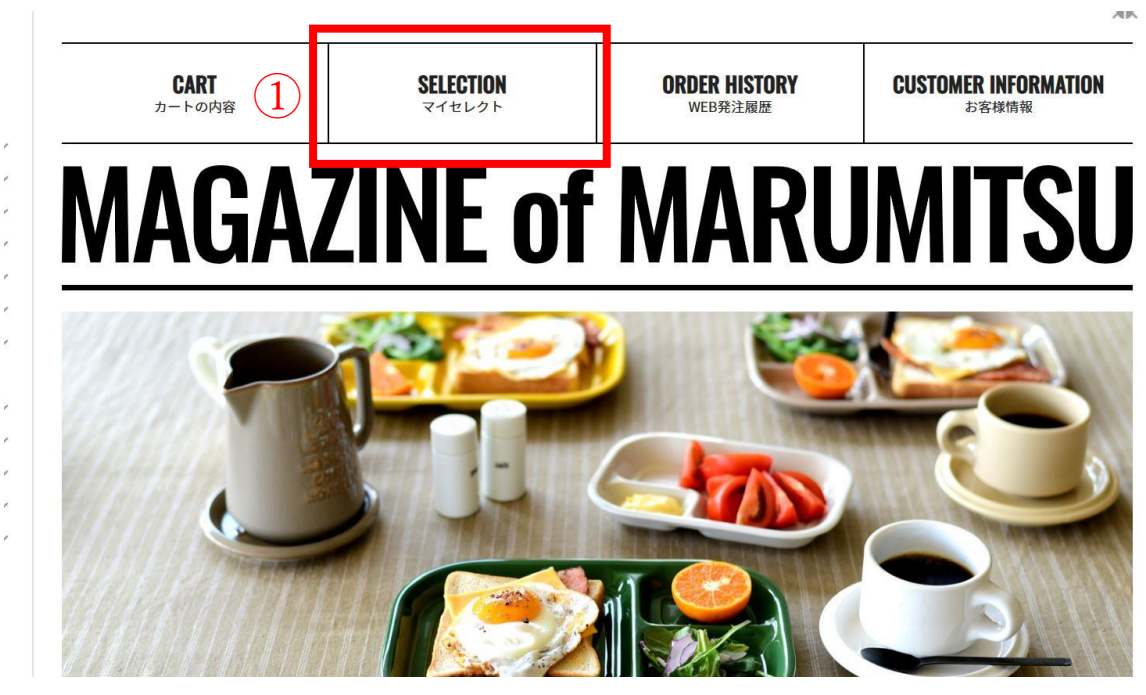

# 2.注文内容と数量を決め、「発注書に追加」を選択する

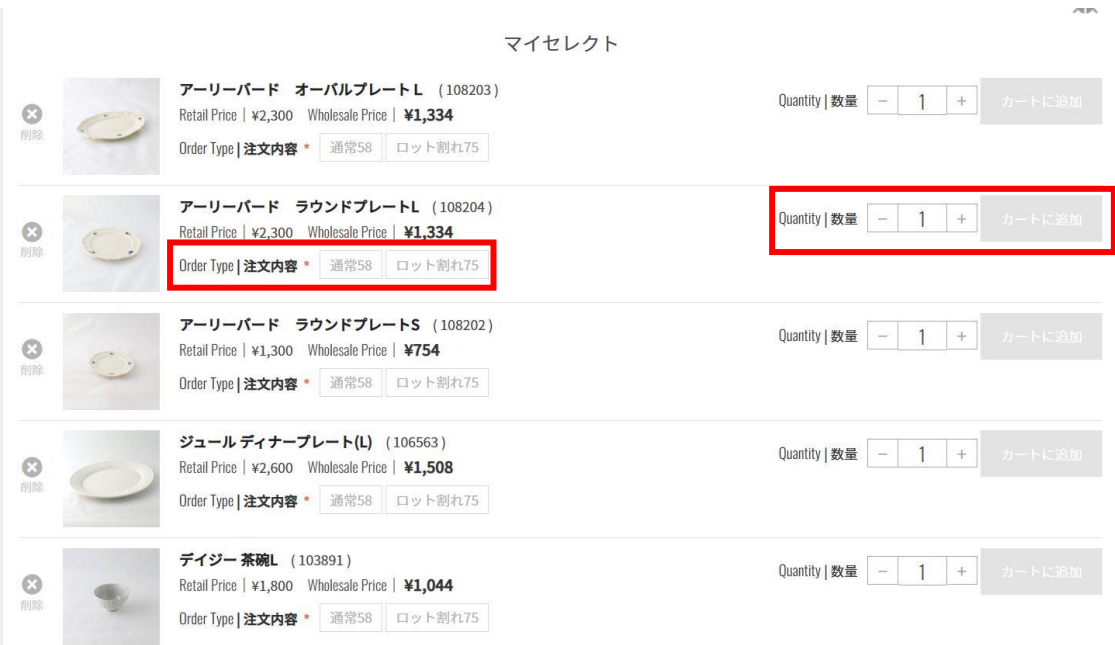